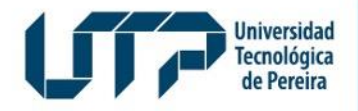

Gestión de Tecnologías Informáticas y Sistemas de Información

**GESTIÓN DE TECNOLOGÍAS INFORMÁTICAS Y SISTEMAS DE INFORMACIÓN**

# **Instructivo de Votaciones**

**Universidad Tecnológica de Pereira**

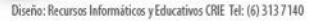

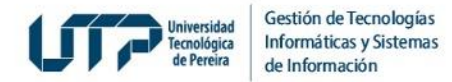

# **1. Ingrese a Sistemas de Información**

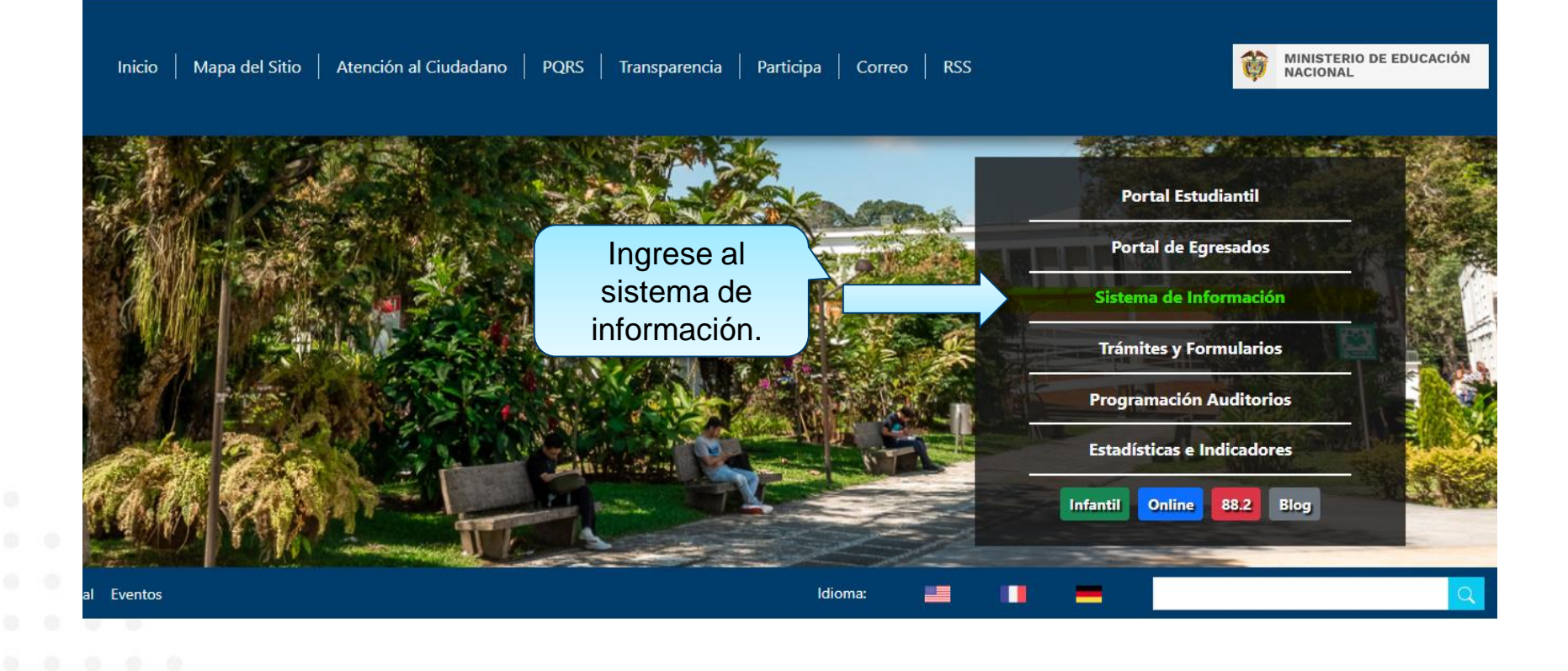

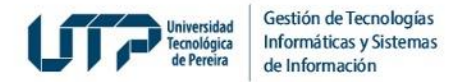

# **2. Autentíquese con usuario y contraseña con el que ingresa a los Sistemas de Información**

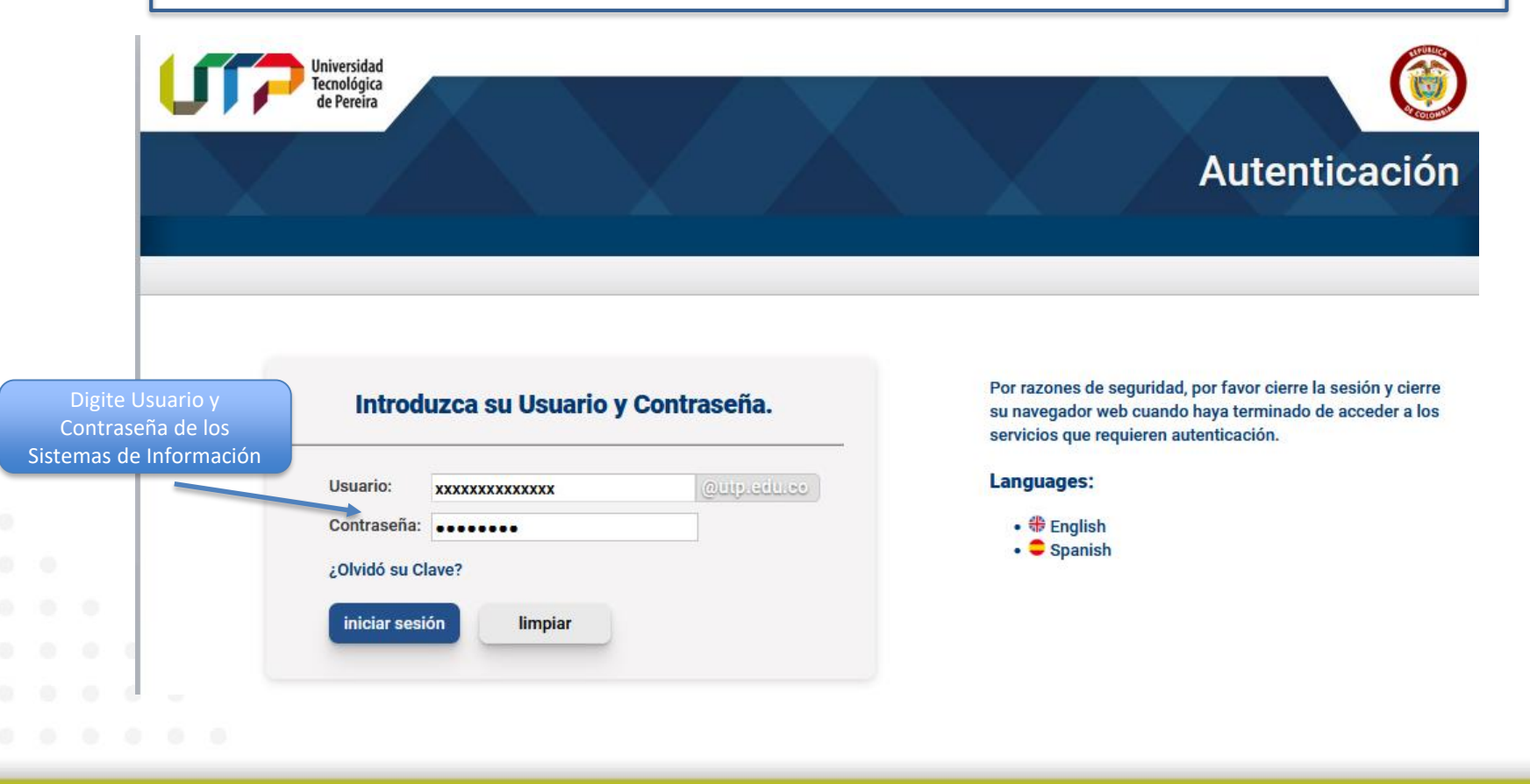

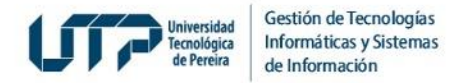

# **3. Ingrese a Votaciones en Línea Docentes y de clic en "Registrar Voto"**

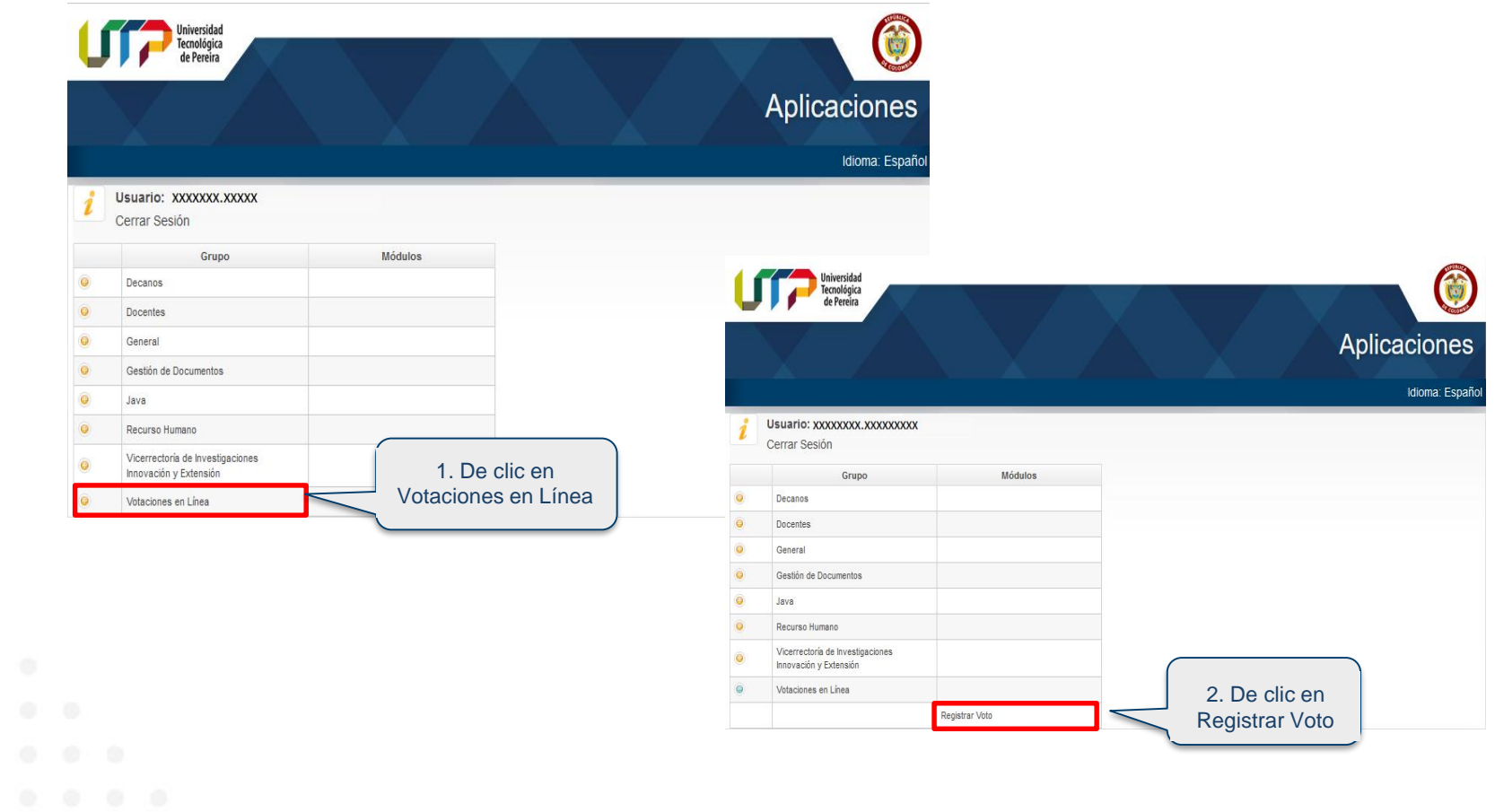

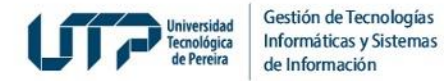

### **4. Ingrese al Sistema de Votaciones**

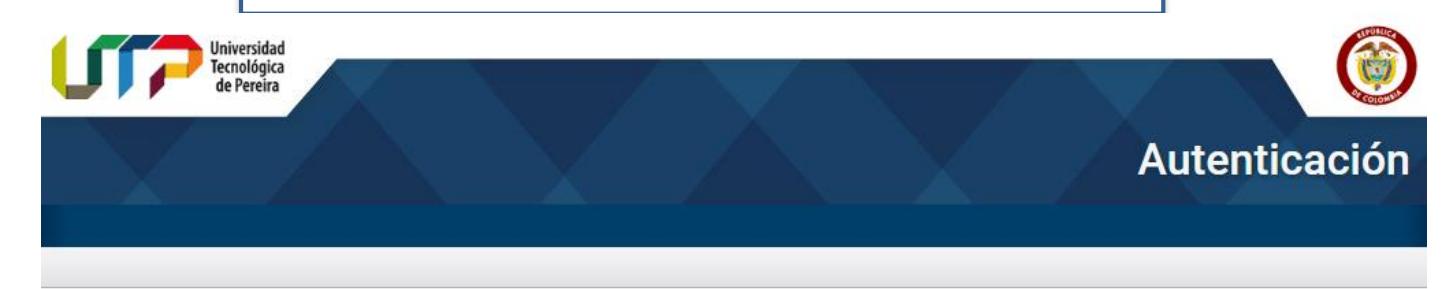

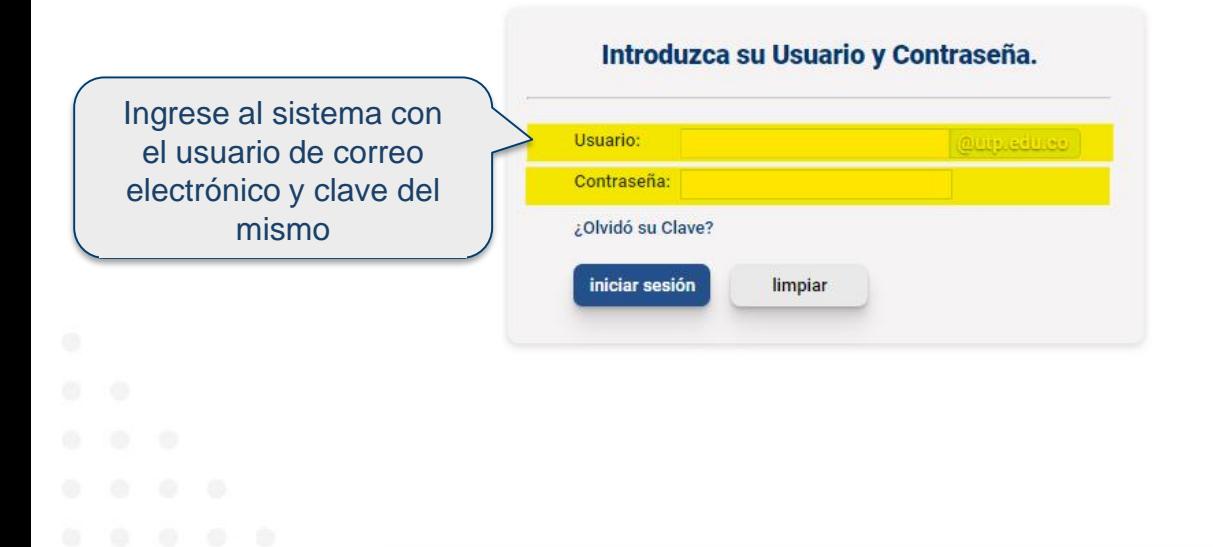

Por razones de seguridad, por favor cierre la sesión y cierre su navegador web cuando haya terminado de acceder a los servicios que requieren autenticación.

#### Languages:

- $\cdot$   $\bigoplus$  English
- $\bullet$  Spanish

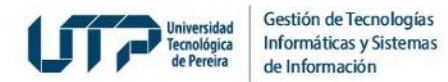

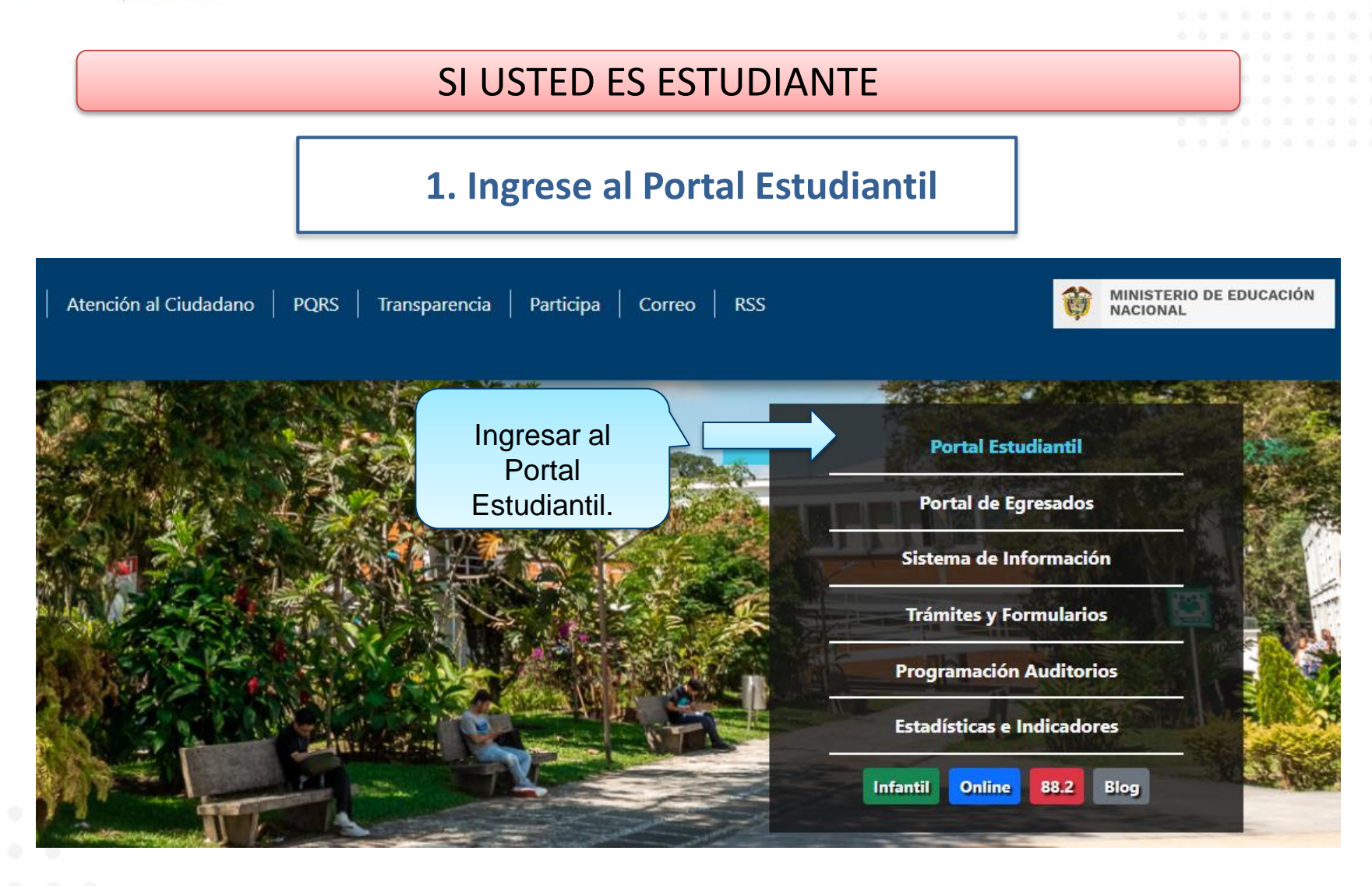

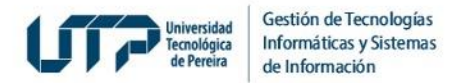

# SI USTED ES ESTUDIANTE

### **2. Autentíquese**

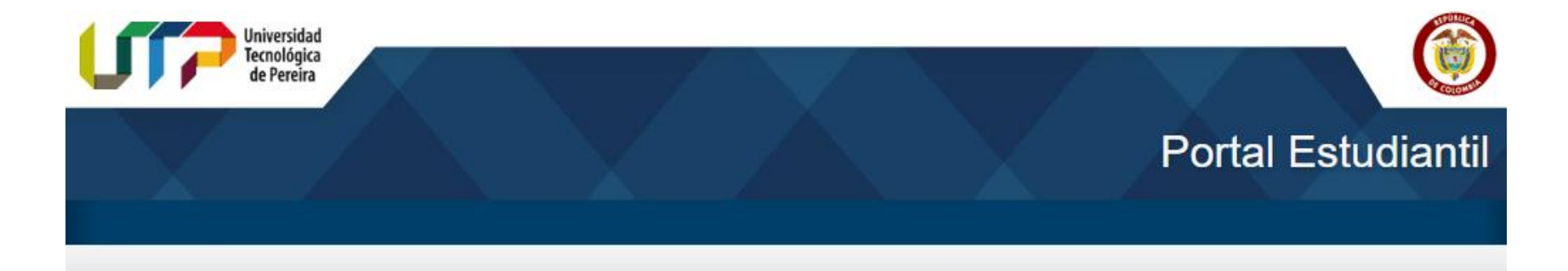

- Historial académico
- Asignaturas semipresenciales y virtuales para estudiantes UTP

Ingreso Portal : UTP Académico **Usuario** Clave Olvidó su Clave? - Ayuda  $\sqrt{}$  Ingresar x Salir

Ingrese al Portal Estudiantil. En el campo **Usuario** ingrese su número de documento de identidad

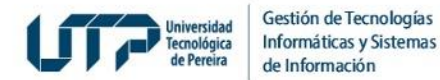

# SI USTED ES ESTUDIANTE

### **3. Ingrese a Votaciones en Línea**

Deñor estudiante si no le abre una ventana después de presionar alguna de las opciones del menú...

◆ Deje presionada la tecla control ctrl y vuelva a hacer click en el link, después puede volver a soltar la tecla control ctrl i

Si su navegador es Internet Explorer intente por Herramientas > Bloqueador de Elementos Emergentes > Desactivar el bloqueador de elementos emergentes.

◆ Si su navegador es Mozilla intente con Herramientas → Opciones → Contenido → (Deseleccionar la opción) Bloquear Ventanas Emergentes → Aceptar.

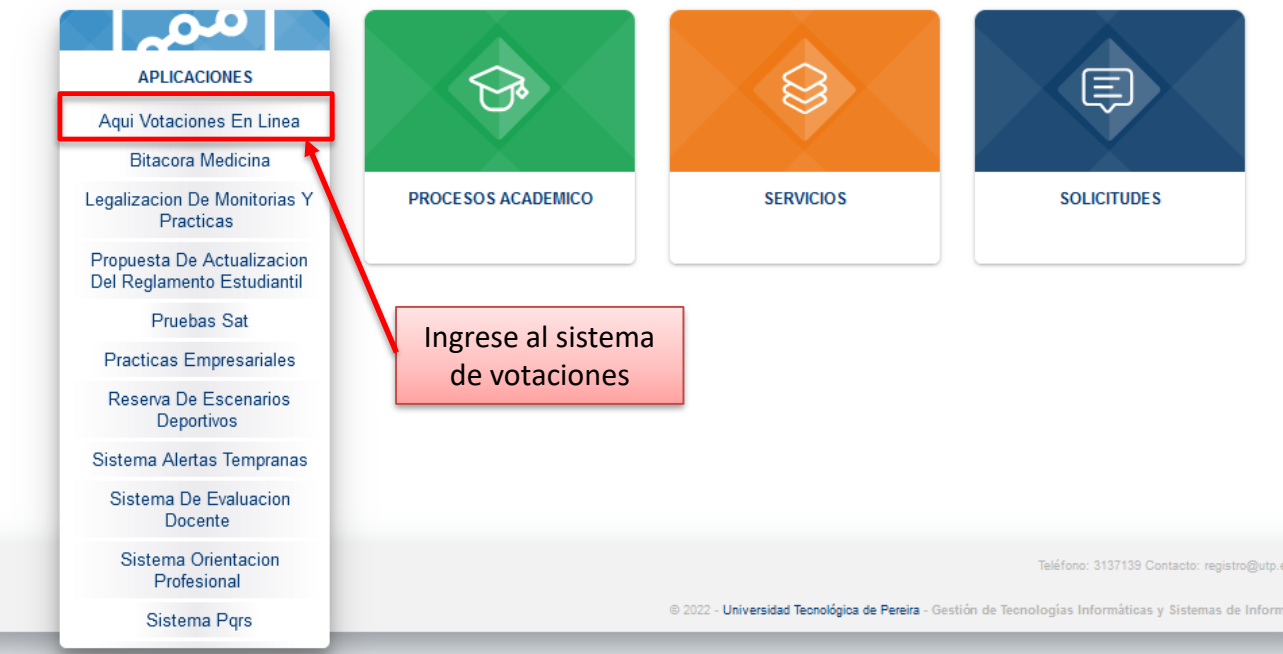

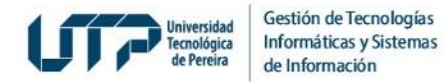

# SI USTED ES ESTUDIANTE

### **4. Ingrese al Sistema de Votaciones**

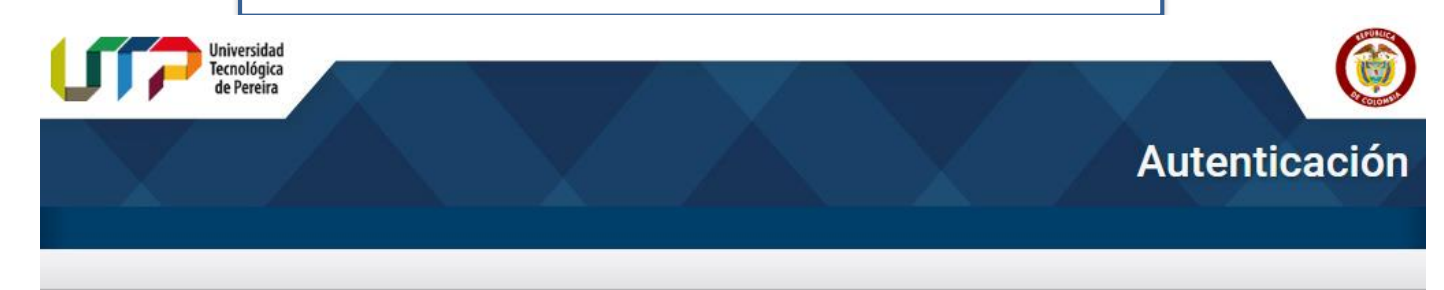

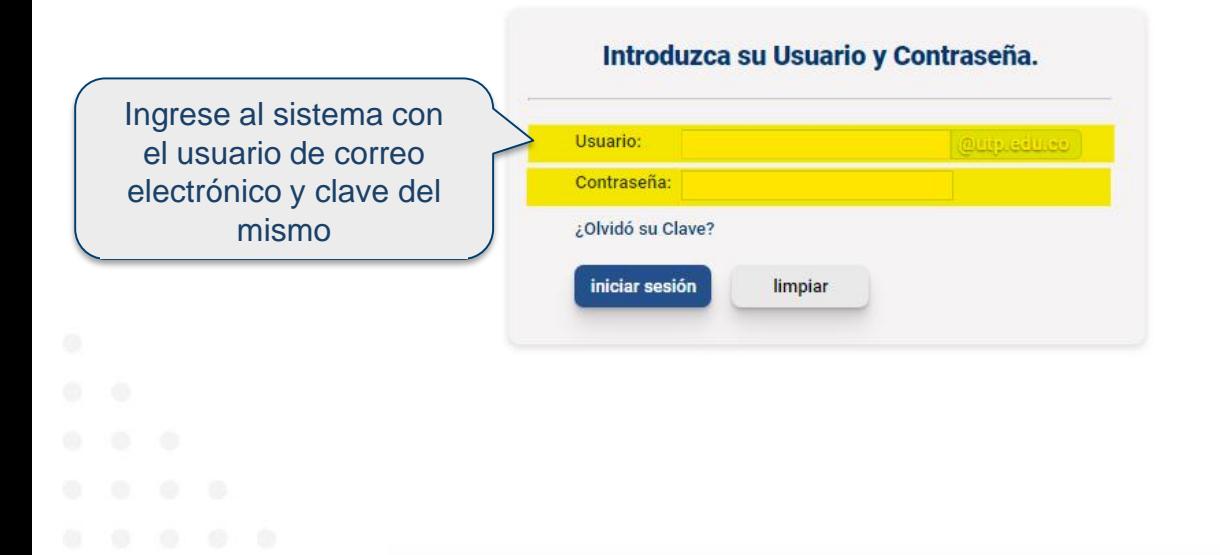

Por razones de seguridad, por favor cierre la sesión y cierre su navegador web cuando haya terminado de acceder a los servicios que requieren autenticación.

#### Languages:

 $\bullet$   $\bigoplus$  English  $\bullet$  Spanish

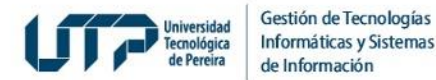

**1. Al correo Electrónico le llegará un número PIN por cada votación, enviado por la Secretaria General de la UTP antes de las votaciones.**

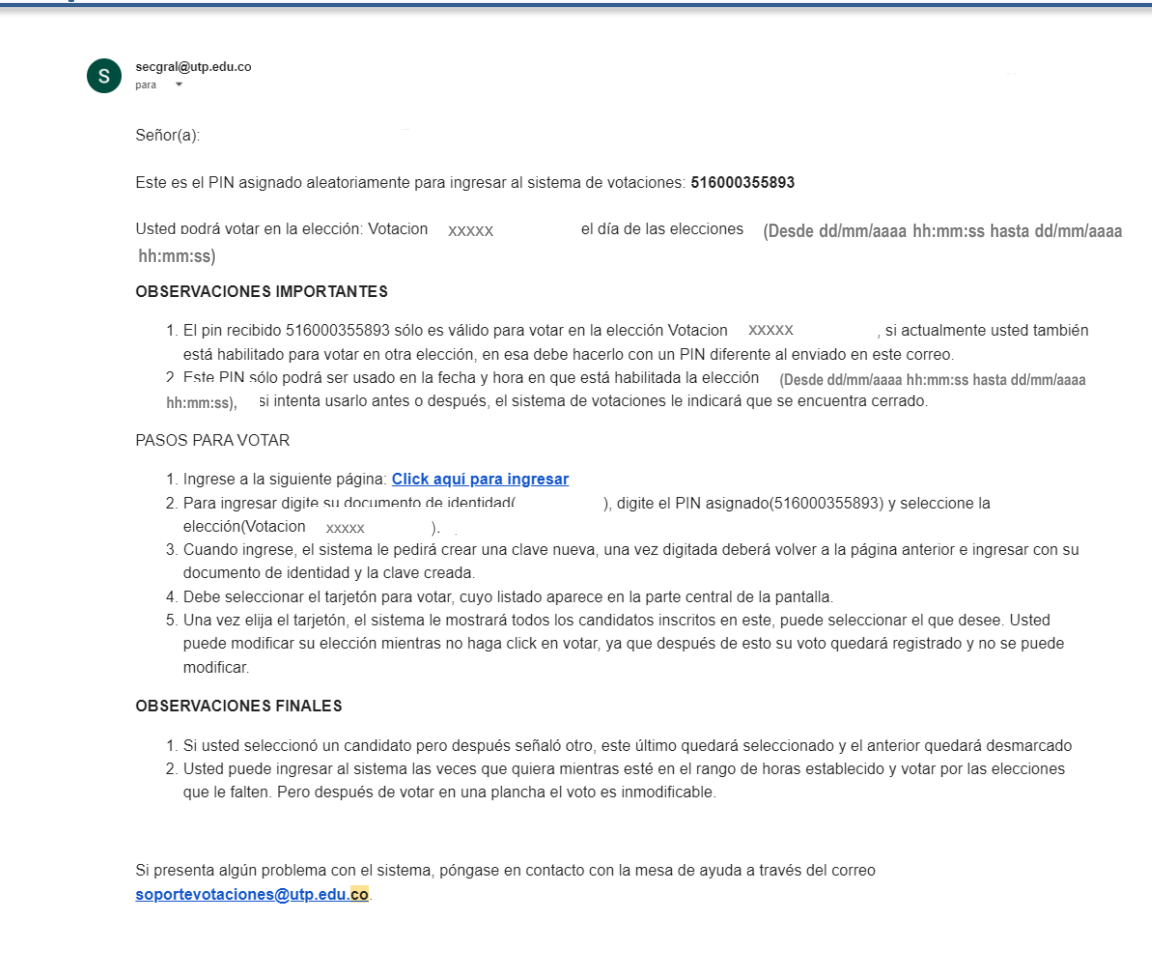

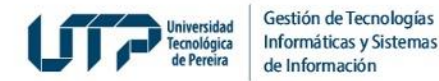

2. Ingrese al Sistema de Votaciones con ese número de PIN y su documento de identidad.

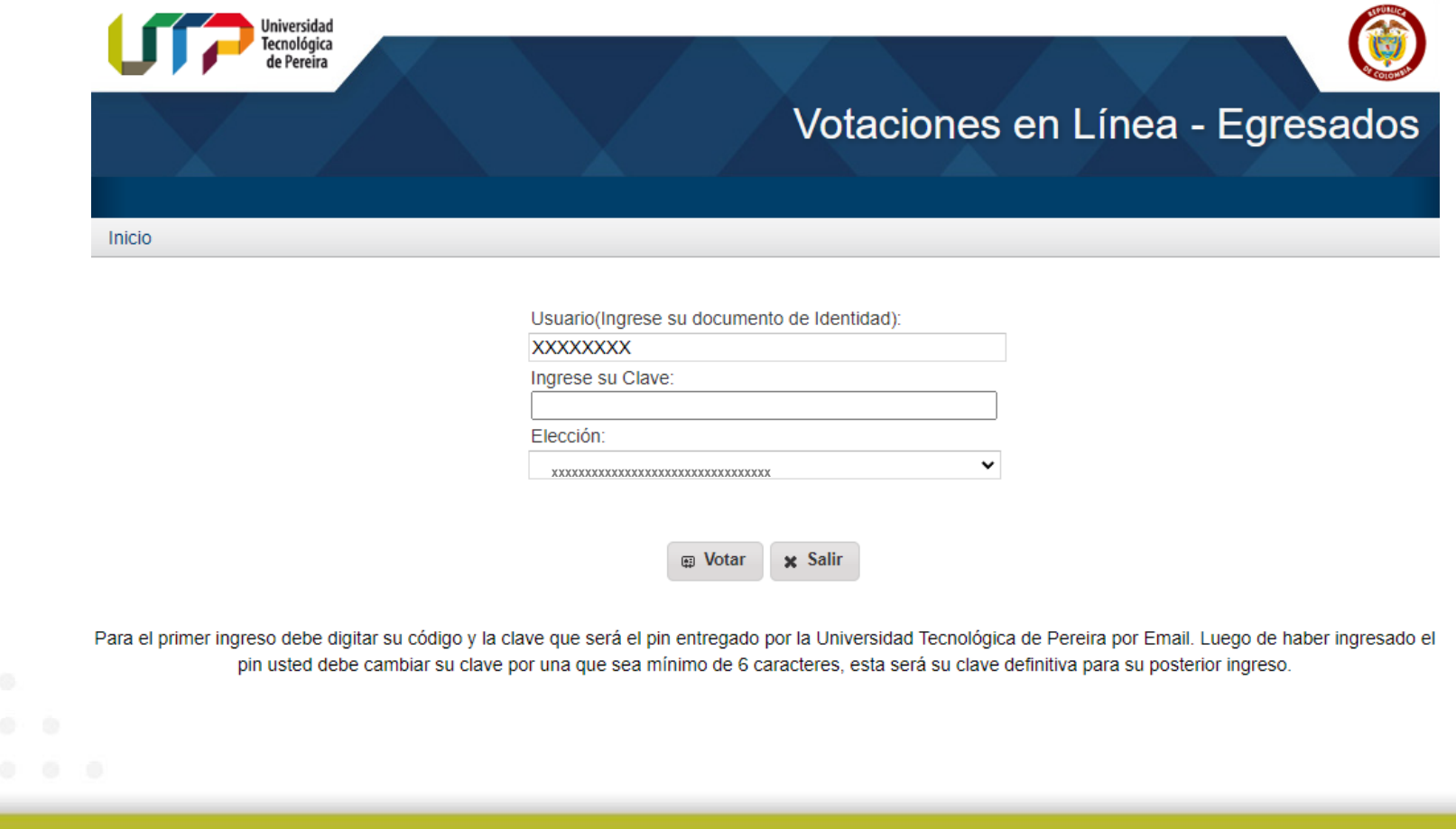

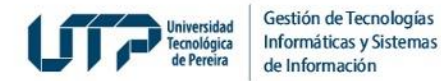

# 3. Por seguridad el Sistema le solicita una clave de acceso.

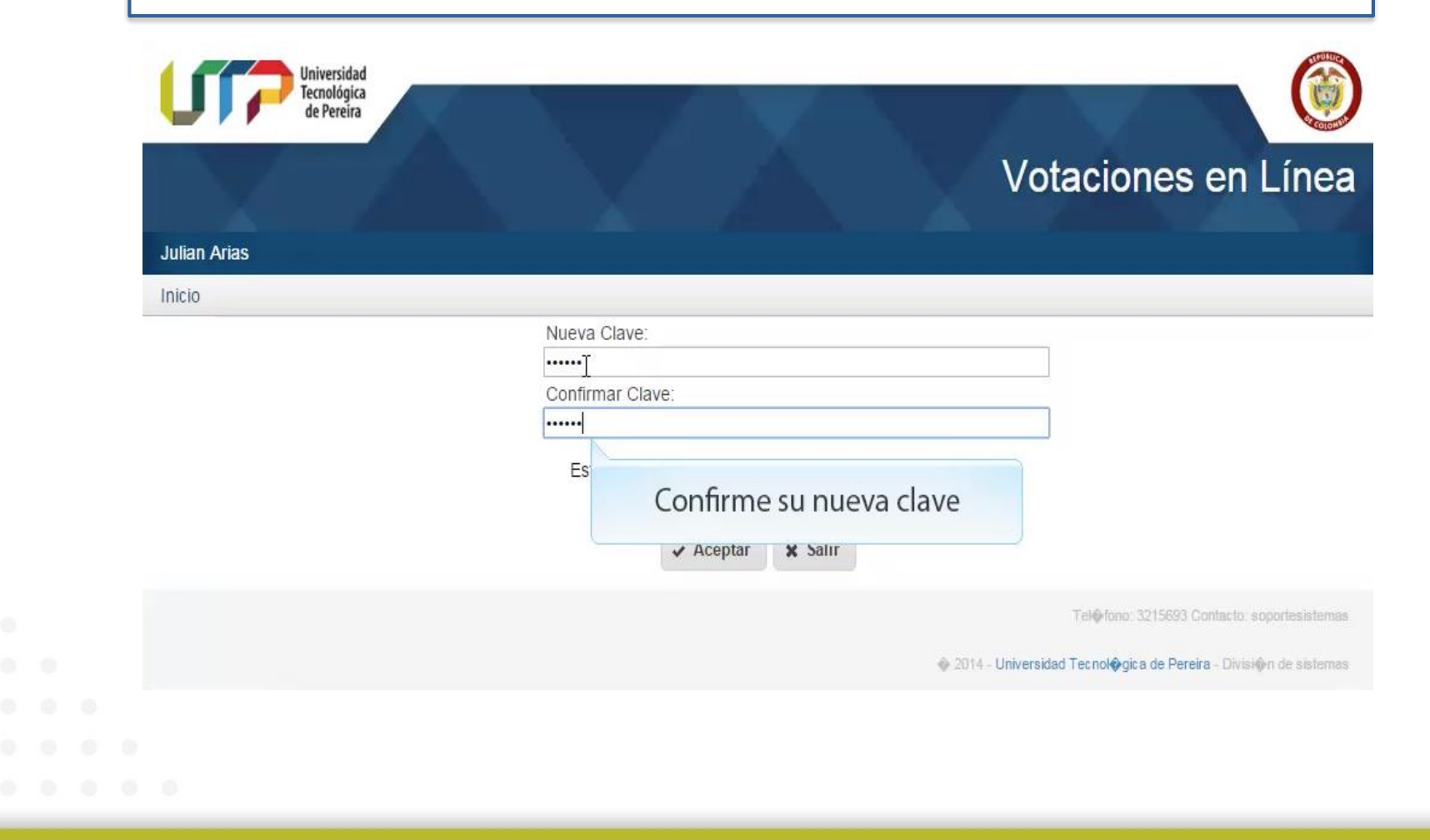

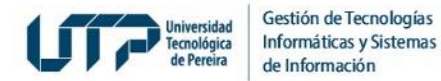

**4. Luego debe ingresar de nuevo al sistema con el documento de identidad y la clave recién creada.**

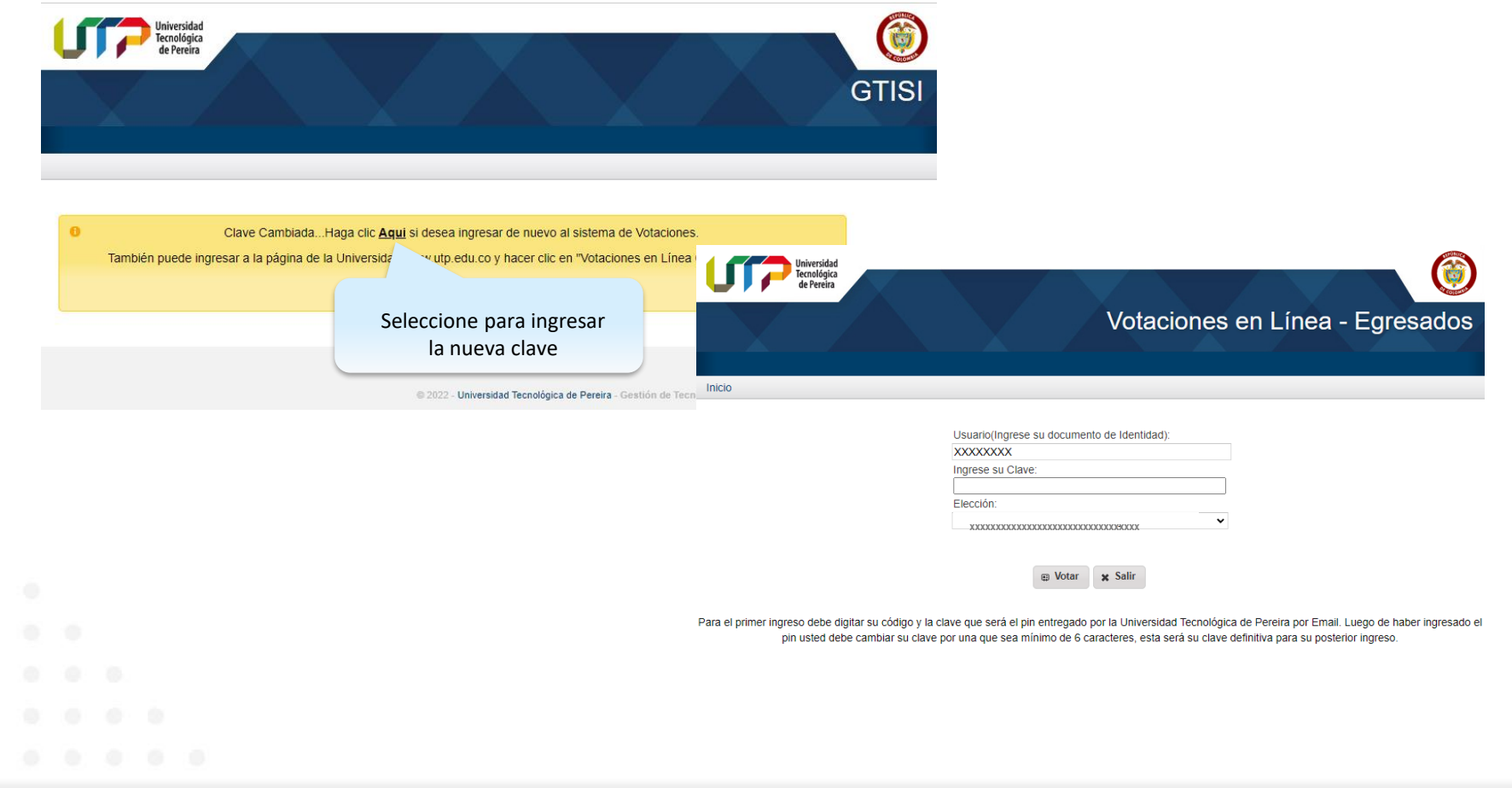

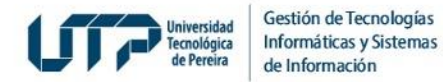

# **5. Seleccione la Votación para la cual se encuentra habilitado**

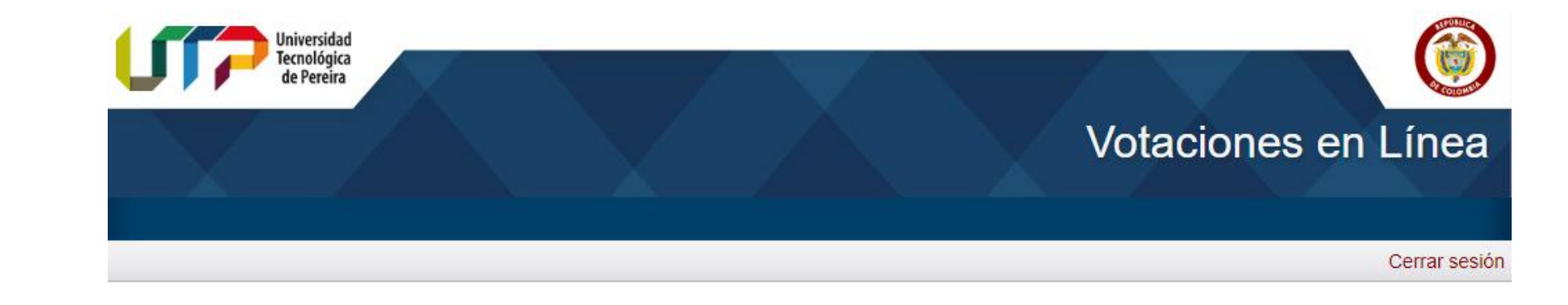

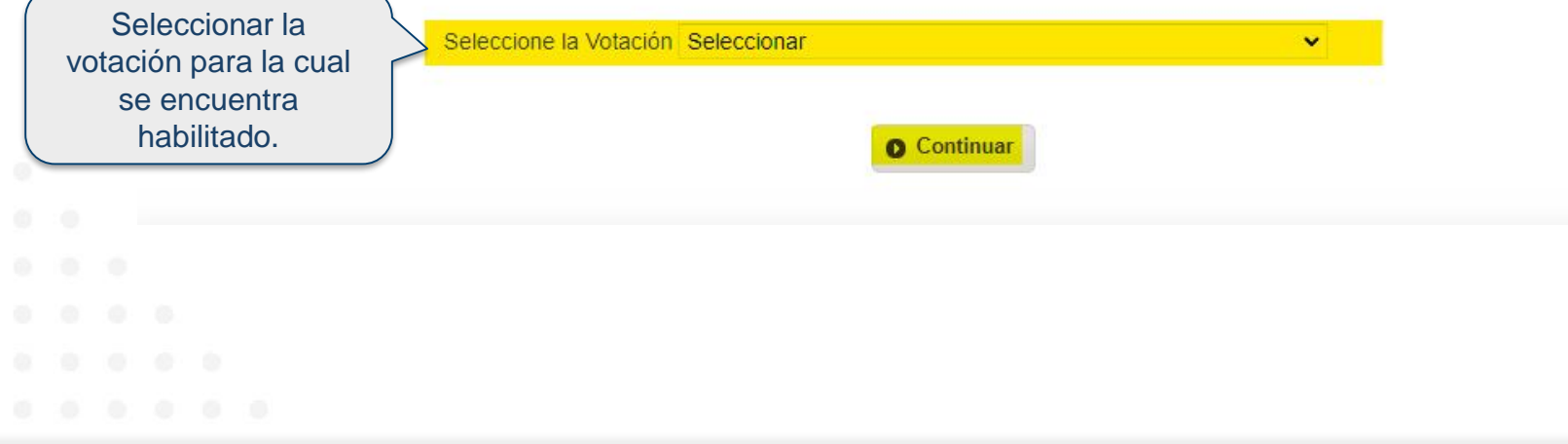

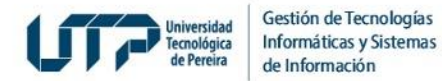

# **6. Lea el instructivo y de clic en continuar**

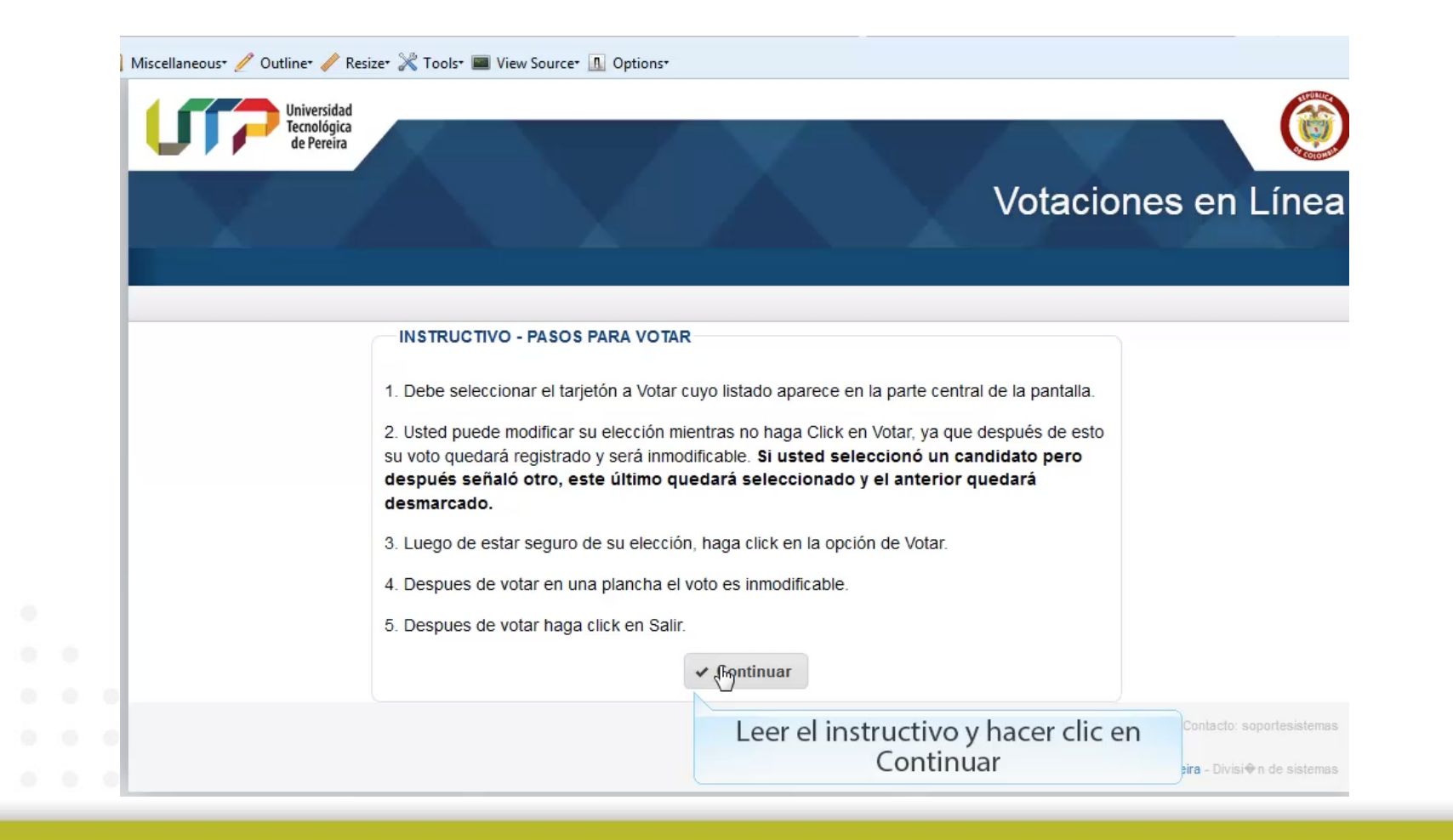

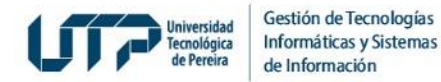

# 7. Seleccione el Tarjetón por el cual realizará su votación

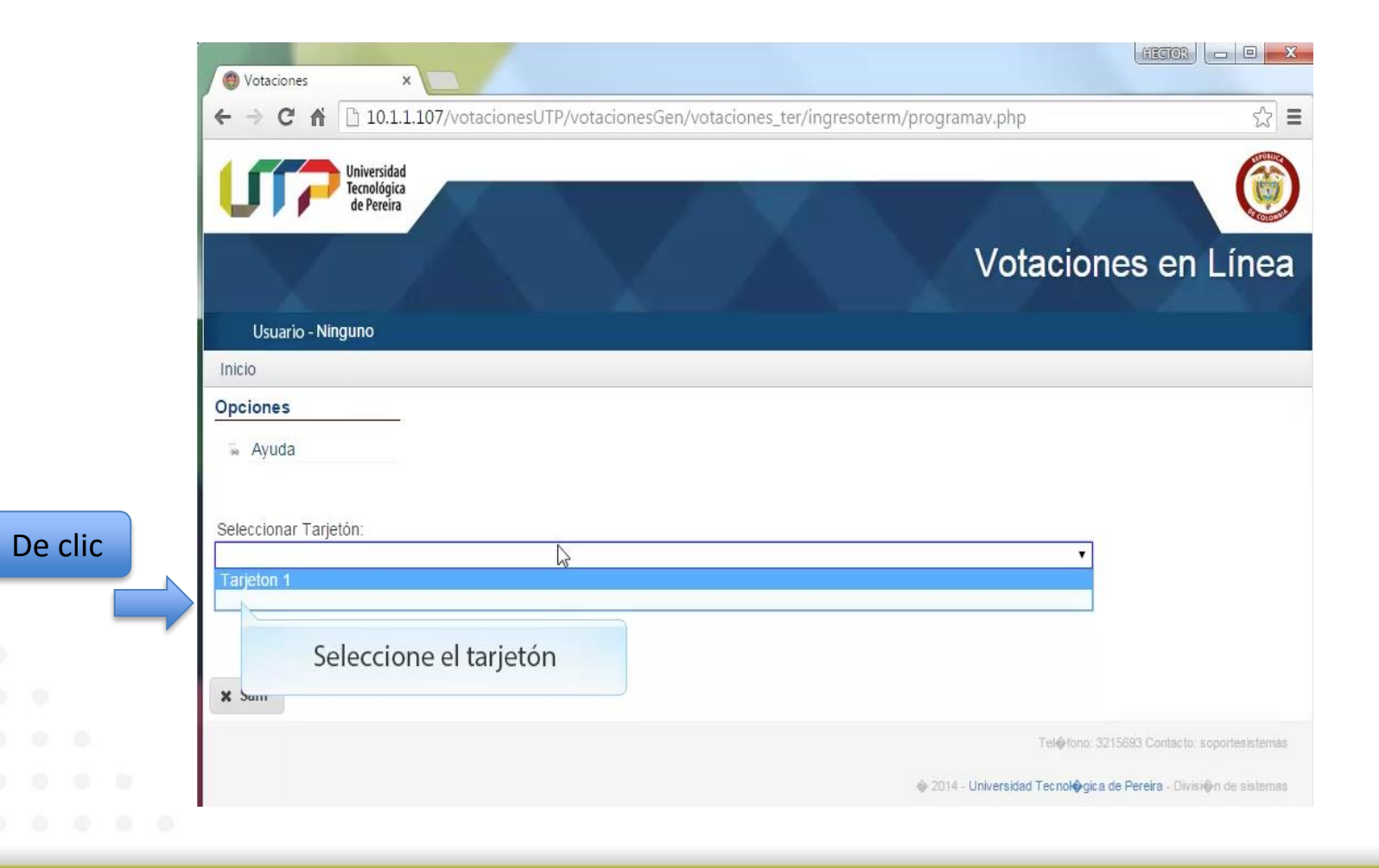

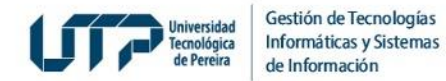

### **8. Realice su votación: para ello seleccione el candidato o voto en blanco**

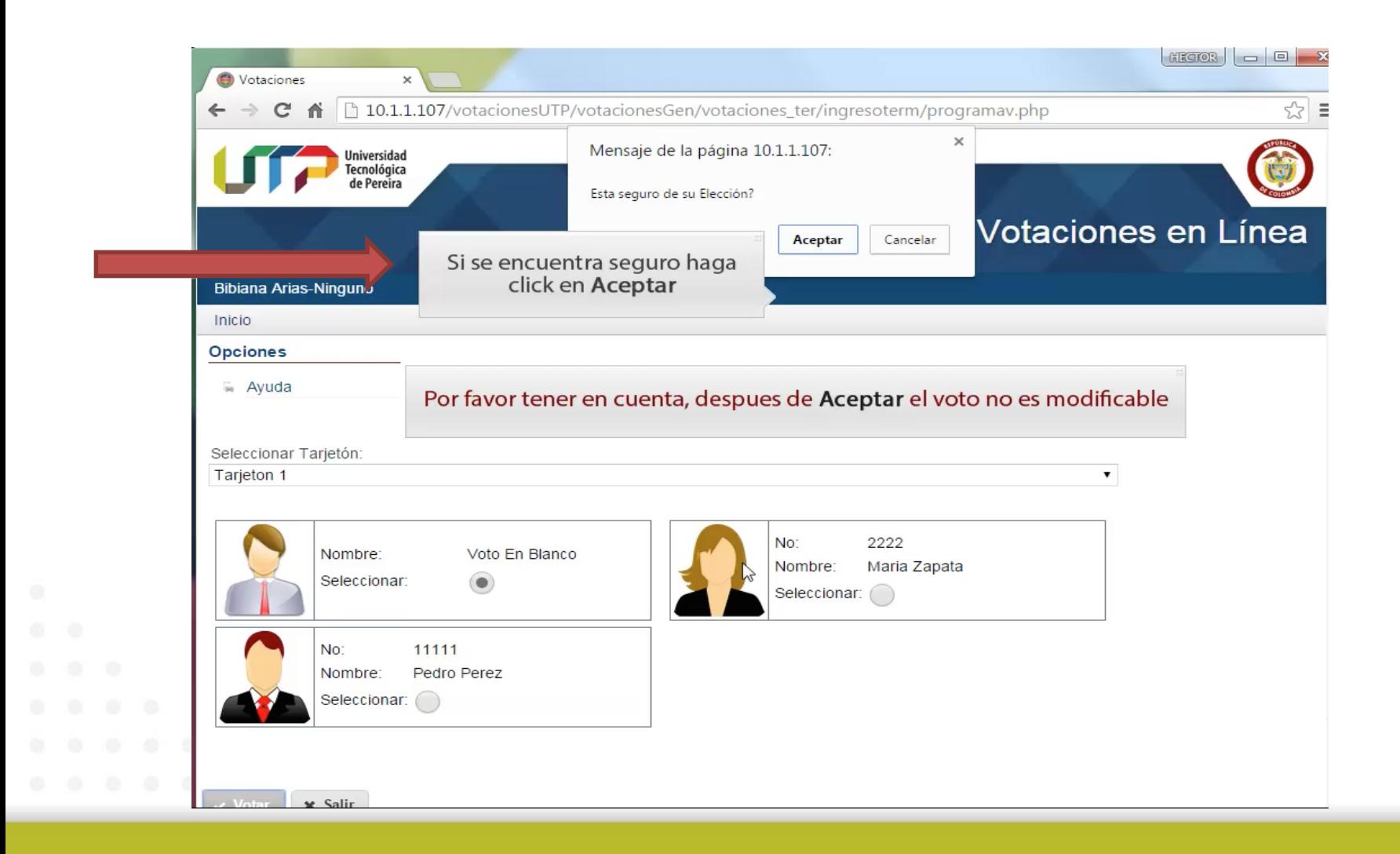

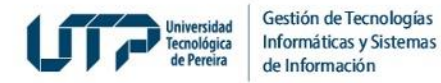

# **9. Repita el paso de votación anterior mientras tenga tarjetones para votar. El Sistema irá retirando los tarjetones en los cuales usted ya votó**

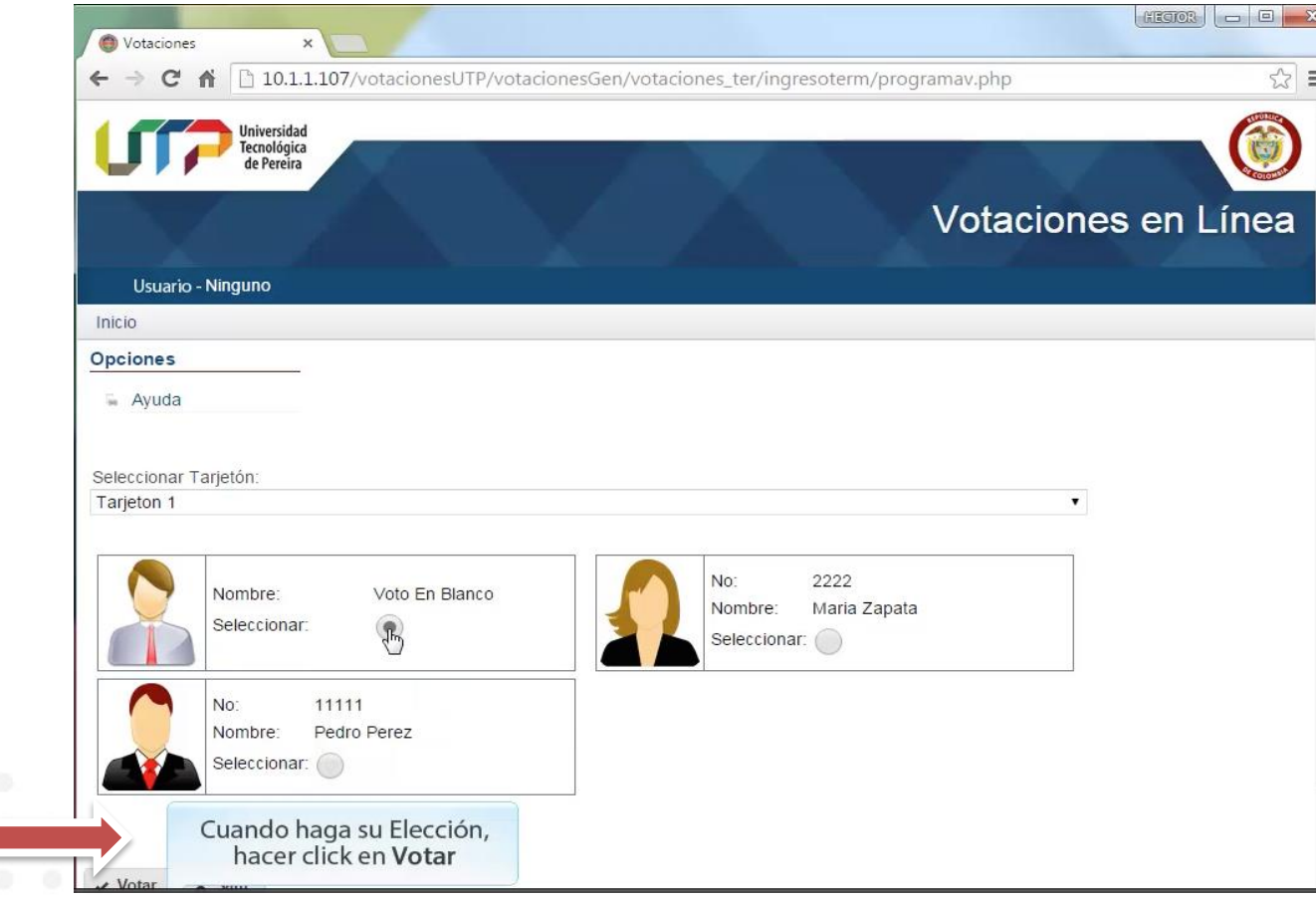

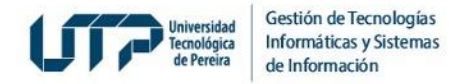

# **10. Una vez verifiqué que no hay más tarjetones para votar podrá salir del sistema**

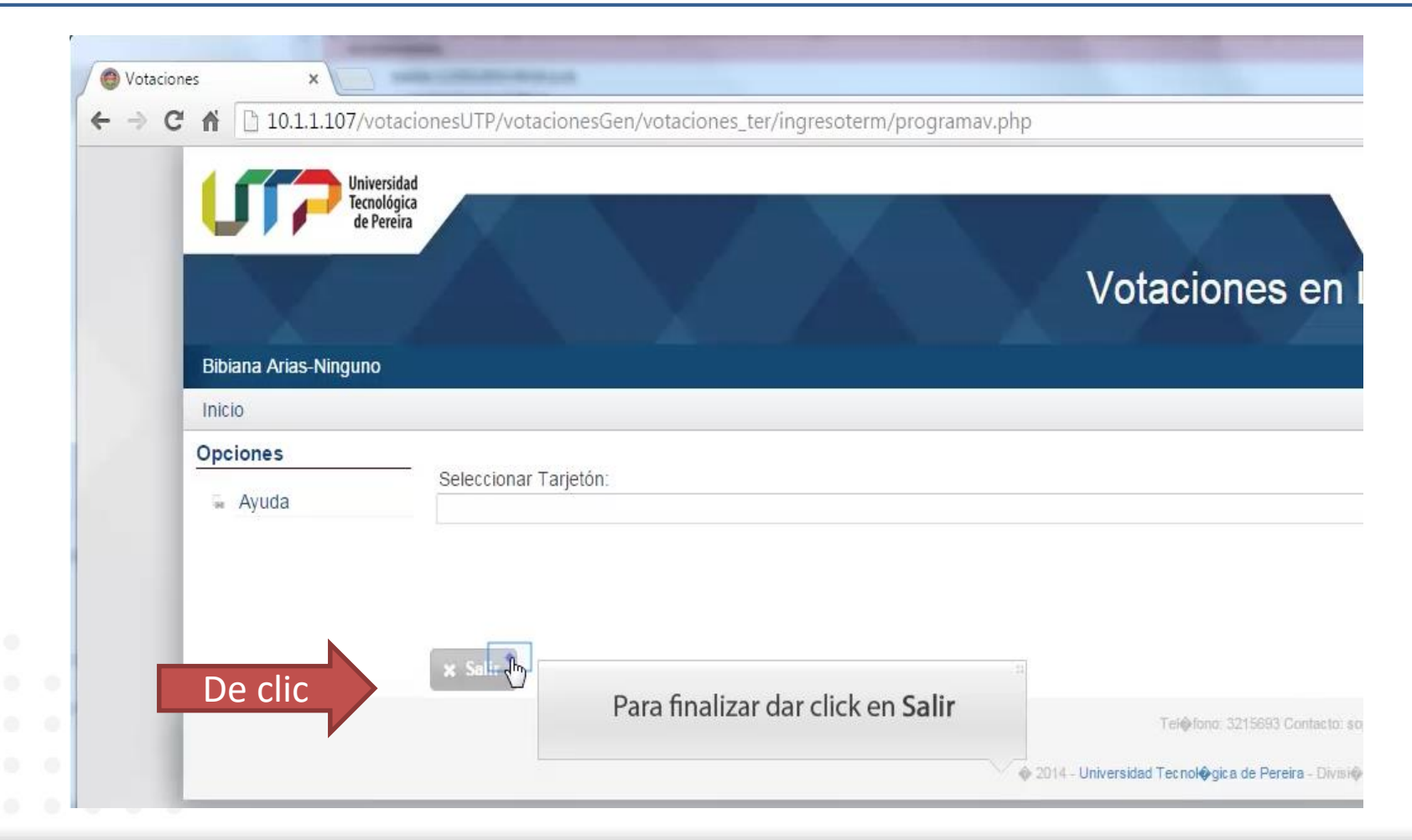

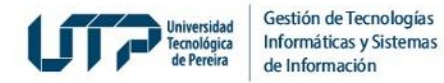

*Si usted desea consultar más información sobre el proceso de Elecciones y normatividad, diríjase al siguiente enlace: https://elecciones.utp.edu.co/*

*Tenga en cuenta que: el único canal válido para recibir solicitudes relacionadas con la votación es [soportevotaciones@utp.edu.co](mailto:soportevotaciones@utp.edu.co)*

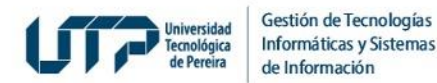

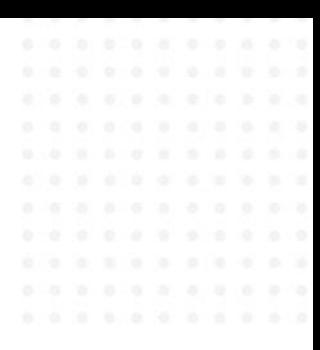

# **MUCHAS GRACIAS**

# **GESTIÓN DE TECNOLOGÍAS INFORMÁTICAS Y SISTEMAS DE INFORMACIÓN**

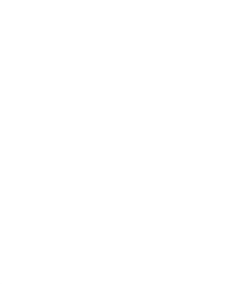